### **Network Function**

#### **₽** NOTICE

To access Internet streaming video services, please note the follow requirements.

- 1. Use of Internet services requires a working broadband Internet connection (1 to 2 Mbps for SD video, 2.25 to 4.5 Mbps for HD video and 4.5 to 9 Mbps for 1080p and 3D video.).
- 2. Internet-based services are not provided by Hisense, may change or be discontinued at any time and may be subject to restrictions imposed by your Internet service provider. The quality, functionality, or availability of such services may be affected by the capacity of your Internet connection. Use of video-on-demand and other Internet services may require the creation of a separate account through a computer with internet access.
- 3. Certain services may not be available for this TV model.
- 4. Video-on-demand and other Internet services may require payment of one-time and/or recurring charges.
- 5. You are solely responsible for any charges incurred as a result of using Internet-based content, including, without limitation, communications charges for the provision of Internet or network services and any charges incurred for third-party Internet content services, such as video on demand or subscription services. All third-party services are provided in accordance with whatever terms and conditions are established between such third-party providers and you.
- 6. HISENSE MAKES NO REPRESENTATIONS OR WARRANTIES ABOUT THE CONTENT, AVAILABILITY OR FUNCTIONALITY OF THE VUDU SERVICE OR OTHER INTERNET DELIVERED THIRD-PARTY SERVICES AND DOES NOT WARRANT THAT ANY OF THEM WILL BE UNINTERRUPTED, ERROR FREE OR SATISFACTORY, ANY IMPLIED WARRANTY. INCLUDING BUT NOT LIMITED TO ANY IMPLIED WARRANTY OF MERCHANTABILITY OR FITNESS FOR A PARTICULAR PURPOSE OF ANY THIRD PARTY CONTENT OR SERVICE. IS EXPRESSLY EXCLUDED AND DISCLAIMED. UNDER NO CIRCUMSTANCES WILL HISENSE BE LIABLE IN CONTRACT. TORT OR UNDER ANY OTHER THEORY FOR ANY DAMAGES ARISING OUT OF OR IN CONNECTION WITH YOUR USE OF ANY CONTENT OR SERVICE PROVIDED BY ANY THIRD PARTY. EVEN IF ADVISED OF THE POSSIBILITY OF SUCH DAMAGES.

### Operational buttons

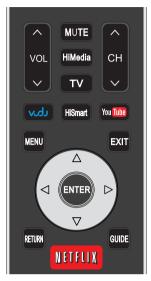

| Button                                       | Description                                                   |
|----------------------------------------------|---------------------------------------------------------------|
| <b>vd</b>                                    | Press to launch VUDU Movies App directly.                     |
| HiSmart                                      | Open the HiSmart Hub with links to various Internet Services. |
| HiMedia                                      | Open the digital multimedia player.                           |
| You Tube                                     | Press to launch YouTube App directly.                         |
| MENU                                         | Open the menu.                                                |
| EXIT                                         | Close the menu.                                               |
| RETURN                                       | Return to the previous menu.                                  |
| <b>∆</b> / <b>∀</b> / <b>⊲</b> / <b>&gt;</b> | Navigate Up / Down / Left / Right or adjust OSD settings.     |
| ENTER                                        | Confirm selections.                                           |
| NETFLIX                                      | Press to launch NETFLIX App directly.                         |
| 44                                           | Display the TrickPlay screen and fast reverses playback.      |
| <b>▶</b> ▶                                   | Display the TrickPlay screen and fast forwards playback.      |
| <b>I</b>                                     | Play the previous one.                                        |
| <b>&gt;&gt;</b> 1                            | Play the next one.                                            |
| ►II                                          | Pause playback. Press the button to return to playback.       |
|                                              | Stop playback and display the file title screen.              |

# **Using the Home Menu**

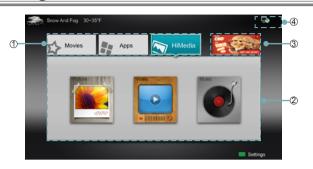

- 1. Press the [Hi-Smart] button to display Home menu.
- Press [◄/►/▲/▼] button to select the interface you want to view and press [ENTER] to enter the following description.

| No | Interface description                        |
|----|----------------------------------------------|
| 1  | Launcher Bar (Movies/Apps/HiMedia)           |
| 2  | Functional application                       |
| 3  | Advertising                                  |
| 4  | Network (Display or set the network status.) |

3. Press [EXIT] button exit the home mode.

# **Movies**

# **₽** Brief introduction

Display VUDU recommend newest movies information.

#### Operation introduction

Press the [◄/▶] button select the movie and press enter to confirm.

# Apps

### Brief introduction

Apps contains all pre-loaded applications of the TV.

### Operation introduction

Press the  $[\blacktriangle/\blacktriangledown/\multimap/\blacktriangleright]$  button select the app and press [ENTER] to confirm.

# **AccuWeather**

#### Brief introduction

This application provides local and international weather forecasts, world class weather radar plus up-to-date weather reports and current conditions.

## Operation instructions

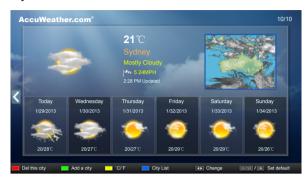

- Press the [◄/▶] buttons to move the cursor to select service items in AccuWeather screen and the [ENTER] button to confirm.
- To use other features, press the button shown in the help bar.
- 3. Press the [Return] button to return to the upper menu, or the [Exit] button to close the App.

# YouTube

#### Brief introduction

The YouTube app allows you to watch original videos, music videos, feature length movies, previews and trailers on your TV screen. Search or browse recommendations with the TV remote.

#### Operation instructions

# To activate your YouTube account for your TV:

Select "Sign in" and "Settings" from the toolbar on the left side of the application, then go to www.youtube.com/ activate and enter the code you see on the TV screen. While you enter the code the screen should remain open, otherwise the code will no longer be valid. Once completed your account will be activated and you will be signed in.

### To control YouTube from your tablet or smartphone:

Please first check if your mobile device supports YouTube TV and use the same network connection. To pair your device to the YouTube screen, you will be prompted to go to www.youtube.com/pair on your mobile device. The screen guide to "Pair with TV" will appear. Enter the pairing code or enter the value of the scanned QR code on the SmartTV. While you enter the code the screen should remain open, otherwise the code will no longer be valid. Select a name for your device then click "Add TV". Once complete, the YouTube app will show that your mobile device has been paired. You can now select a video to watch on YouTube TV using your mobile device.

### **VUDU Movies**

#### ■ Brief introduction

VUDU is an on-demand service that offers high-definition movies via the web.

To enjoy movies, please register and log in to your account.

#### Operation instructions

To access Vudu HD Movies: You can access the VUDU HD Movies by the following method:

- 1. Press the [Hi-Smart] button to display home menu.
- Press [◄/▶] button to select the VUDU HD Movies icon and press [ENTER] to enter it, or press [VUDU] button to enter directly.
- 3. Select the Sign Up Now icon on the VUDU HD Movies interface, and press [ENTER] to enter.
- 4. Enter your email address to start your VUDU experience. (Refer to "How to Input the Email Address" on page 23.")
- 5 Press [▲/▼/◄/▶] button to move the cursor to select service items in the VUDU HD Movies home page, and press [ENTER] button to confirm.
- While watching a movie, press [ENTER] button to display/ exit the tool bar, press [◄/▶] button to select the function icon, and press [ENTER] button to confirm.
- 7 Press [RETURN] button to return the upper menu, or press [EXIT] button to close the menu.

#### Tool Bar

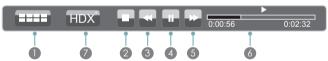

- Press [ENTER] button to enter and press [◄/►] button to select the chapter.
- Stop playback.
- Select the backward speed. You can press [■] button to achieve the function.
- ⑤ Fast forward. Press [ENTER] button to select the forward speed. You can press [▶▶] button to achieve the function.
- 6 Progress bar. The progress bar when playing.
- Press [ENTER] button to select the movies quality HDX, HD or SD.

### ♣ How to Input the Email Address

 Press [▲/▼/◄/▶] button to move the cursor to the address bar and press [ENTER] button to confirm. 2. Press [ENTER] button to display the keyboard.

There are some shortcuts on the bottom of the keyboard so that you can input part of the address often used directly.

Other keys are used as the keyboard of your computer.

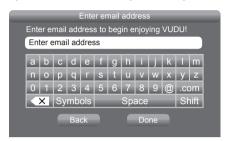

 Press [▲/▼/◄/▶] button to move the cursor to the characters you want to select and then press [ENTER] button to confirm.

If you want to delete one character, move the cursor to Back key  $\langle X \rangle$  and press [ENTER] button to confirm.

4. Move the cursor to Done key and press [ENTER] button to confirm if you have completed the address input. Then the new address will appear on the address bar.

# **VUDU Apps**

#### **₽** Brief introduction

The applications platform for connected TVs.

- VUDU Apps provides customers with access to a wide range of Internet services and applications including streaming video, music on demand, photo browsing, social networking and more.
- VUDU Apps supports the development of responsive apps designed specifically for use on home HD televisions.
- VUDU Apps uses a unique, cloud-based architecture optimized for consumer electronics devices, including delivering the latest applications to consumers without the need for software downloads or frequent firmware updates.

### Operation instructions

You can access the VUDU Apps by the following methods:

- 1. Press the [Hi-Smart] button to display home menu.
- Press [◄/▶] button to select the VUDU Apps icon and press [ENTER] to enter it.
- 3. Press [◄/▶/▲/▼] button to select the widget you want to access, and press [ENTER] to enter it.
- You can press [RETURN] to return the upper menu or press [EXIT] button to close the Widgets display.

# **Netflix**

Netflix unlimited membership required.

#### ■ Brief introduction

Instantly watch thousands of TV episodes & movies streaming over the Internet from Netflix. Unlimited membership required.

#### **☑** NOTES

- For more information on Netflix visit http://www.netflix. com/help or login to your Netflix account and click "Help" at the top of the page.
- Picture quality depends on the network speed and original bit rate.
- Illustrations are examples and may differ from the actual Netflix screens. The display and operations may change as a result of a software update. Use Netflix without configuring a proxy server. Part or all of Netflix may not be available when connecting to the Internet via a proxy server.

### Operation instructions

- 1. Press the [Hi-Smart] button to display home menu.
- Press [◄/▶] button to select the Netflix icon and press [ENTER] to enter it, or press [NETFLIX] button to enter Netflix website directly.
- 3. Input Email and Password in following window to sign in. (Refer to "How to Input the Email Address" on page 23)
- Press [▲/▼/◄/▶] button to move the cursor to select service items in the Netflix home page, and [ENTER] button to confirm.
- 5. While watching a movie, press operational buttons to control the movie.
- Press [RETURN] button to return the upper menu, or press [EXIT] button to close the menu.

# Vimeo

#### **■** Brief introduction

Vimeo App provides a variety of HD video. All these video are mainly divided into two parts: Featured Video and Categories Video which includes Activism & Non Profits, Animation & Motion Graphics, Art, Comedy, Education & DIY, Everyday Life, Experimental, Films, HD, Music, Products & Equipment, Science & Tech, Sports and others.

When you sign in this App , you can bookmark you favorite movie and watch the movie last watched.

#### Operation introduction

- 1. You can choose the movie you like to watch in Featured and Categories in home page.
- 2. If you want to sign in vimeo, please choose Setting.
- 3. After signing in vimeo, you can save your favorite video to My Stuff or Watch Later.
- 4. Choose Search to search the name of movie or music you love.
- 5 To use other features, press the button showed in the help bar.
- 6 Press [RETURN] button to return to the upper menu, or [EXIT] button to close the App.

# **Pandora**

#### ■ Brief introduction

Pandora is a personalized radio service that streams music on your TV. Just start with the name of one of your favorite artists, songs, comedians, or composers and Pandora will create a custom station that plays similar tracks. Pandora features hundreds of music and comedy genre stations. Create up to 100 stations so you can easily switch between favorites.

For enjoying more movies, please register and log in to your account.

1. Press the [Hi-Smart] button to display home menu.

### Operation introduction

- Press [◄/▶] button to select the Pandora icon and press [ENTER] to enter it.
- Input Email and Password in following window to sign in. (Refer to "How to Input the Email Address" on page 23)
- Press [▲/▼/◄/▶] button to move the cursor to select service items in the Pandora home page, and [ENTER] button to confirm.
- 5. Press [RETURN] button to return the upper menu, or press [EXIT] button to close the menu.

## **Twitter**

#### Operation introduction

- 1. Press the [Hi-Smart] button to display the home menu.
- Press [◄/▶] button to select the Twitter icon and press [ENTER] to enter it.
- 3. Input Email and password in the following window to sign in
- Press [▲/▼/◄/▶] button to move the cursor to select service items in the Twitter home page, and [ENTER] button to confirm.
- Press [ENTER] button to return the upper menu, or press [EXIT] button to close the menu.

### Picasa

### ■ Brief introduction

With Picasa you can explore featured photos in Google Picasa Web Album, also you can search your favorite photos in Google Picasa Web Album. If you have already had a Google Picasa account, you can enjoy your private photos stored in Google Picasa Web Album.

#### Operation introduction

- 1. Press the [Hi-Smart] button to display home menu.
- Press [◄/▶] button to select the Picasa icon and press [ENTER] to enter it.

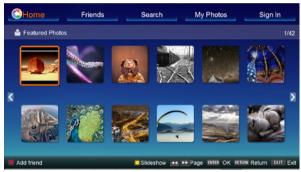

- Press [▲/▼/◄/▶] button to move the cursor to select service items in Picasa screen and [ENTER] button to confirm.
- 4. To use other features, press the button showed in the help bar.
- 5. Press [RETURN] button to return to the upper menu, or [EXIT] button to close the App.

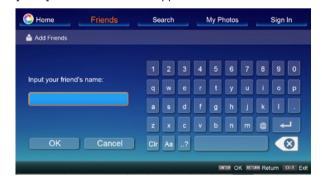

# Opera

#### Brief introduction

The opera browser allows you to browse any URL, edit or delete folders, add bookmarks and select websites from the "Favorites" folder.

# Operation instructions

#### How to enter the Opera Browser

- 1. Press the [Hi-Smart] button to display the home menu.
- 2. Press the [◀/▶/▲/▼] buttons to select the opera icon and press the [ENTER] button to enter it.
- Then the default interface will appears on the screen.There are some function icons on the bottom of the screen:

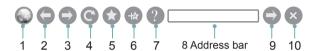

#### The function of the buttons on the screen:

1. Main page.

Move the cursor to the icon and press the **[ENTER]** button to show the main page.

2. Back to previous page.

Move the cursor to the icon and press the **[ENTER]** button to return to the previous viewed web page.

3. Forward to next page.

Move the cursor to the icon and press the **[ENTER]** button to go forward to the previous viewed web pages.

4. Refresh page.

Move the cursor to the icon and press the **[ENTER]** button to refresh the current page.

5. Bookmark manager.

Move the cursor to the icon and press the **[ENTER]** button to enter the favorite folder.

6. Add a bookmark.

Move the cursor to the icon and press the **[ENTER]** button to add the website to the favorite folder.

7. Help.

Move the cursor to the icon and press the **[ENTER]** button for help.

8. Address bar.

Input the website you want to view.

9. Go to the website.

Move the cursor to the icon and press the [ENTER] button to search the website.

#### 10 Exit Browser.

Move the cursor to the icon and press the **[ENTER]** button to close the page.

#### The function of buttons on the remote control

| Key             | Operation                                                                       |
|-----------------|---------------------------------------------------------------------------------|
| Exit            | Exit Opera Browser.                                                             |
| Return          | Back to previous page or exit current page; Cancel pop dialoge or soft keyboard |
| <b>▲/▼/∢/</b> ▶ | Up/Down/Left/Right.                                                             |
| CH A/CH V       | Page Up/Page Down.                                                              |
| Guide           | History of viewed pages.                                                        |
| RED             | Back to previous viewed web page.                                               |
| Green           | Forward to previous viewed web page.                                            |
| Yellow          | Open marked page.                                                               |
| Blue            | Favorite marker.                                                                |
| ASPECT          | Zoom in or Zoom out.                                                            |
| Menu            | Toolbar                                                                         |
| Enter           | Enter                                                                           |
| VOLA / VOLV     | Volume Control                                                                  |
| Mute            | Mute                                                                            |

#### • How to Input a New Address

- Press the [▲/▼/◄/▶] buttons to move the cursor to the address bar.
- 2. Press the [ENTER] / [Return] buttons to display / close the keyboard.

There are some shortcuts on the bottom of the keyboard so that you can input part of the address often used directly. Other keys are used as the keyboard of your computer.

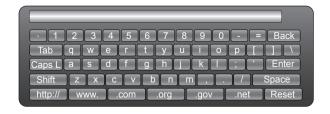

- Press the [▲/▼/◄/▶] buttons to move the cursor to the characters you want to select and then press the [ENTER] button to confirm.
  - If you want to delete one character, move the cursor to Back key and press the [ENTER] button to confirm. Or if you want to re-enter all the characters, move the cursor to Reset key and press the [ENTER] button to confirm.
- 4. Move the cursor to Enter key and press the [ENTER] button to confirm to enter the website.

Then the new address will appear on the address bar.

### **☑** NOTE

The browser supports English language websites.

#### How to Add a Bookmark

If you want to find the often viewed website from the favorite folder, you can follow the steps to add it to the folder.

- 1. First, input the address on the address bar and enter it.
- Press the [▲/▼/◄/▶] buttons to move the cursor to the and press the [ENTER] button to confirm.
   The menu will pop up on the screen.

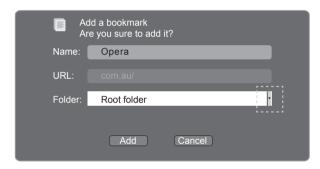

 Press the [▲/▼/◄/►] buttons to move the cursor to the icon marked with dashed box on the right screen. Then press the [ENTER]/ [▲/▼] buttons to confirm to display the folders.

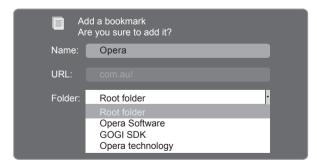

- Press the [▲/▼] buttons to select the folder you want to add the bookmark to. And press the [ENTER] button to confirm.
- Move the cursor to the Add button and then press the [ENTER] button to confirm. If you do not want to add the book mark, move the cursor to the Cancel button and press the [ENTER] button to confirm.

#### How to Add a Folder

You can add a folder to the favorite as follows:

1. Move the cursor to the icon and press the [ENTER] button to confirm. The menu will pop up on the screen.

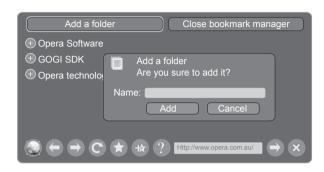

- 2. Move the cursor to "Add a folder" button and press the **[ENTER]** button to confirm.
  - A pop-up menu appears on the screen.
- 3. Move the cursor to Name bar and press the **[ENTER]** button to confirm. Follow the steps 2 to 4 in "How to Input the New Address" to input the name.
- Move the cursor to Add button and press the [ENTER] button to confirm and the new folder has been added.

#### How to Edit/Delete a Folder/Bookmark

- 1. Move the cursor to the icon and press the [ENTER] button to confirm. The menu will pop up on the screen.
- Move the cursor to the folder /bookmark directly and there will be two icons on the right of it. Move the cursor to one of the icons and press the [ENTER] button to display a pop-up menu.
  - Edit button.
  - 1). Move the cursor to the Name/URL bar and press the **[ENTER]** button to confirm. Follow the steps 2 to 4 in "How to Input a New Address" to edit it.

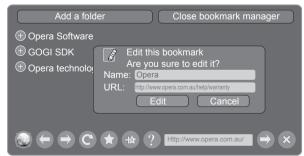

- Move the cursor to the "Edit" button, then press the [ENTER] button to confirm and the folder/bookmark will be saved.
- : Delete button.

Move the cursor to the Delete button and press the **[ENTER]** button to confirm. Then the folder/bookmark will be deleted from the favorite folder.

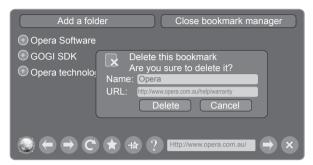

# **☑** NOTE

The Name will appear on the pop-up menu for the folder.

#### How to select the Website from the favorite folder

1. Move the cursor to the icon and press the [ENTER] button to confirm. The menu will pop up on the screen.

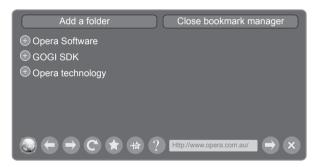

Move the cursor to the folder name and press the [ENTER] button to confirm.

The websites in the folder will appear in the following lines.

3. Move the cursor to the website you want to view and press the [ENTER] button to confirm.

If the website is in the root folder, you can select it directly, and skip step 2.

#### • How to exit the manager

Move the cursor to the Close bookmark manager icon and press the **[ENTER]** button to confirm.

# **Opera Apps**

#### Brief introduction

The user can browse and launch any application from the Opera App store dashboard. These applications are based on the Opera Devices SDK and are displayed in a layout optimized for widescreen television. In the Opera TV Store, there are more than 100 high-quality, HTML5-powered TV apps available. You can choose any apps you like and either use them online or add them to "My Apps" for easy use. "My Apps" is located under the "MORE APPS" section.

### Operation instructions

- 1. Press the [Hi-Smart] button to display the home menu.
- Press the [▲/▼/◄/▶] buttons to select the Opera Apps icon and press the [ENTER] button to enter My Apps interface. You can select the applications you want to enter and press the [ENTER] button to confirm.

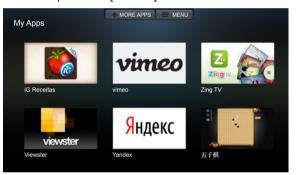

3. Press the [**Return**] button to return to the upper menu or press the [**Exit**] button to close the apps.

#### How to add more apps

 Press the [▲/▼] buttons to select the "MORE APPS" button on the top of the screen and press the [ENTER] button to enter it.

In the More Apps' subpage, the application is classified by All categories, New, Popular, Watch, Listen, Play, Socialize, Shop, Read, Use.

- Press the [◄/▶] buttons to select the classification and press the [▼] button to enter.
- 3. Press the [▲/▼/◄/▶] buttons to select the applications which you want to install and press the [ENTER] button to enter the installing interface.
- Press the "ADD TO MY APPS" button to install the applications or press the "OPEN" button to enter the application interface directly.

If the applications have been installed, they will be shown in My Apps interface.

How to remove the installed apps

- Press the [▲/▼] buttons to select the "MENU" button on the top of the screen and press the [ENTER] button. A pop-up menu appears on the screen.
- Press the [▼] button to select "REMOVE APP" option, select the application which you want to delete, then press the [ENTER] button.

#### SelfService

- Press the [▲/▼] buttons to select the "MENU" button on the top of the screen and press the [ENTER] button. A pop-up menu appears on the screen.
- 2. Press the [▼] button to select "About" option and press the [ENTER] button to view the service information.

# Digital Media Receiver (HiBeam)

#### Brief introduction

With the Digital Media Receiver you do not have to crowd around a small tablet PC or smartphone screen to share video, music or pictures with friends and family. Simply browse, discover and beam media files stored on your Android or iOS device to your TV using the Twonky Beam application. (You can seach Twonky Beam from Google play or the Apple App store).

#### Operation introduction

- 1. TV side:
- Confirm the TV is connected to a local area network.
   (Reference the Network Settings section)
- Set DLNA to On. (Reference the DLNA Settings section)
- 2. Device Setup:
- Download the Twonky Beam application using the link found on the Hisense website at www.hisense-usa.com.
- Confirm the device is connected to the same local area network as the TV.
- Launch the Twonky Beam application, select the video, music or picture you want the share and beam it to the TV.
- You can control the playback using the TV remote or from the device application.

#### **☑** NOTES

- Your DMR of TV may not be accessible when there are some prior applications working (such as Skype or firmware updating). You need to close these prior applications or waiting for the firmware updating finished, then the DMR will work.
- If a mobile device has access TV, you can set the access privileges to Allow or Deny in "Menu-Network-Applications-My Shared Devices"

#### ■ Media content control function buttons

When viewing video/photo, you can press these buttons on the remote control to control video/photo.

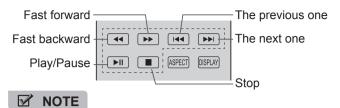

When browsing the photos, only the **|**II, **|**III and **|**buttons are available.

# Digital Media Player (HiMedia)

Please note that Hisense does not assume any responsibility for any lost data and cannot guarantee perfect compatibility with all mass storage devices. Be sure to insert the USB disk/mobile hard disk with standard USB2.0 port or to connect the TV with other digital devices via DLNA ( Menu >Network >Applications >DLNA ).

Press the [INPUT] button to display the Source menu, press the [▲/▼] buttons to highlight the HiMedia source, then press the [ENTER] button to confirm. (If you want to exit HiMedia, you can press the [INPUT] button to switch to other sources).

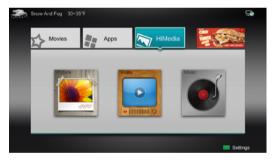

- Press the [Hi-DMP] button to enter the HiMedia mode directly. Or press the [Hi-Smart] button to enter.
- In the HiMedia screen you can press the [◄/▶] select the Picture/Video/Music option, then press [ENTER] to enter/ play the folder/file.
- Press [RETURN] to return to the previous directory.

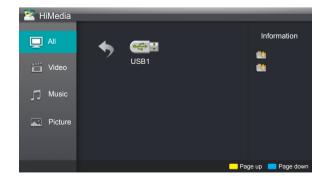

1. Press the [▲/▼] buttons to switch the media type.

- Press the [Yellow/Blue] buttons to turn to the previous/ next page.
- Press the [▲/▼/◄/▶] buttons to select the folder/file you want to open and then press the [ENTER] button to enter/play the folder/file.
- 4. Press the [**Return**] button to return to the previous directory.

### ₽ Playable format list

| Files Format | Playable format                                                           |
|--------------|---------------------------------------------------------------------------|
| Photo        | .jpg                                                                      |
| Music        | .avi(mp3,mpeg,ac3), .mp4, .rm                                             |
| Video        | .avi(H.264, MPEG, Divx), .mkv(H.264, MPEG), .flv, .mpeg, .wmv(Divx, XviD) |

### **☑** NOTES

We can not promise that this unit will support all the formats listed above, as the programming tools are different.

### **Browse Pictures**

- 1. Press the [◀] button to switch to All or Picture.
- Press the [▲/▼/◄/▶] buttons to select the picture you want to view.
- 3. Press the [ENTER] button to display picture.
- Press the [■/Return] buttons to exit or return to the previous directory.

#### When browsing the pictures.

- Press the [Info] button to display/exit the picture control bar.
- Press the [◄/▶] buttons to select the function icon and then press the [ENTER] button to confirm.

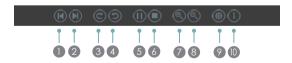

- Browse the previous picture. You can also press the [I◄◄]/[◄] buttons in the remote control directly when no control bar displays on the screen.
- ② Browse the next picture. Press the [▶▶]/[▶] buttons directly in the remote control when no control bar displays on the screen.
- 3 Rotate the picture 90 degrees clockwise.
- A Rotate the picture 90 degrees anticlockwise.
- ⑤ Play/pause. Press the [►II] button directly when no control bar displays on the screen.

- Stop browsing the picture. You can press the [■] button directly in the remote control when no control bar on the screen.
- Zoom in the picture.
- Soom out the picture.
- Option Set. Press the [▲/▼] buttons to select the options and press the [◄/▶] buttons to set them.

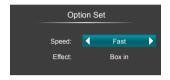

- Speed Allows you to browse the picture at different speed, such as Fast, Slow, and Medium.
- Effect Select transition effects between images, such as: random, Box in, Box out, Wipe right, Wipe left, Wipe up, Wipe down, Dissolve, and None.
- Picture info. Displays information about the pictures.

# **Enjoy Video Files**

- 1. Press the [◀] button to switch to All or Video.
- Press the [▲/▼/◄/▶] buttons to select the video you want to view.
- 3. Press the [ENTER] button to play the video.
- 4. Press the [**m**/**Return**] buttons to exit and return to the previous directory.
- Press the [Info] button to display/exit the picture control bar
- 6. Press the [◄/▶] buttons to select the function icon and then press the [ENTER] button to confirm.

#### **Function of icons:**

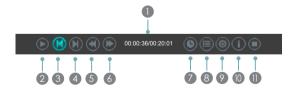

- The progress bar when playing.
- ② Play/Pause. You can press the [►II] button directly to play/pause when there is no control bar on the screen.
- ③ Play the previous video. You can press the [J◄◄] button directly to achieve the function when no control bar displayed on the screen.
- Play the next video. You can press the [▶▶] button to achieve the function when no control bar displayed on the screen.

- S Fast backward. Then press the [ENTER] button to select the backward speed. You can press the [◄◄] button to achieve the function.
- Fast forward. Then press the [ENTER] button to select the forward speed. You can press the [►►] button to achieve the function.
- Select time to play
- Press the [◄/►] buttons to select the position you want to set.
- Press the [0~9] buttons to set the time and press the [▲/▼/◄/▶] buttons to adjust it.
- Press the [ENTER] button to confirm and the video will to play at the time you have set or press the [Return] button to exit.
- 8 Play list
- Press the [Yellow/Blue] buttons to page up/page down and press the [▲/▼] buttons to select the video.
- · Press the [ENTER] button to confirm.
- Options

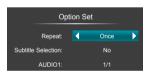

- Press the [▲/▼] buttons to select the options in the menu.
- · Press the [◄/▶] buttons to select the settings.
- · Press the [ENTER] button to confirm.
- Program info
- · Allows you to view the program information.
- Stop playback

### **☑** NOTE

You can press the [**Zoom**] button to change the aspect ratio (Normal, Full Screen, Original Size) while playing the video.

# **Enjoy Music Files**

- 1. Press the [◀] button to switch to All or Music.
- Press the [▲/▼/◄/▶] buttons to select the music you want to view.
- 3. Press the [ENTER] button to play the music.
- 4. All the music is listed on the left. Press the [▲/▼] buttons to select the music and press the [▶] button to mark it. You can press the [Yellow/Blue] buttons to turn to the previous /next page. Press the [Green] button to select the Mode: Mark / All / Single.
- Press the [Return] button to exit the music playback interface.

# Other Information

# **Troubleshooting**

If you experience difficulties while using the TV, please check the table below for possible solutions. If the symptoms persist, please contact Hisense customer care at 1-888-935-8880.

| SYMPTOMS                                                                                              | POSSIBLE SOLUTIONS                                                                                                    |
|----------------------------------------------------------------------------------------------------|----------------------------------------------------------------------------------------------------|
| No sound or picture.                                                                                  | <ul> <li>Check if the power cord is in the AC outlet and if it has electricity.</li> <li>Check if you have pressed [POWER] button on the TV or [POWER] button on the remote control.</li> </ul>                                                                                                    |
| I have connected an external source to my TV and I get no picture and/or sound.                       | <ul> <li>Check for the correct output connection on the external source and for the correct input connection on the TV.</li> <li>Make sure you have made the correct selection for the input mode for the incoming signal.</li> </ul>                                                                                                    |
| When I turn on my television, there is a few second delay before the picture appears. Is this normal? | Yes, this is normal. That is the TV searching for previous setting information and initializing the TV.                                                                                                    |
| Picture is normal, but no sound.                                                                      | <ul><li>Check the volume settings.</li><li>Check if Mute mode is set "on".</li></ul>                                                                                                    |
| Sound but no picture or black and white picture.                                                      | <ul> <li>If black and white picture first unplug TV from AC outlet and replug after 60 seconds.</li> <li>Check Color Setting if picture is black and white.</li> </ul>                                                                                                    |
| Sound and picture distorted or appear wavy.                                                           | <ul> <li>An electrical appliance may be affecting TV set. Turn off any appliances, if interference goes away, move appliance farther away from TV.</li> <li>Insert the power plug of the TV set into another power outlet.</li> </ul>                                                                                                    |
| Sound and picture is blurry or cuts out momentarily.                                                  | <ul> <li>If using an external antenna, check the direction, position and connection of the antenna.</li> <li>Adjust the direction of your antenna or reset or fine tune the channel.</li> </ul>                                                                                                    |
| Horizontal/vertical stripe on picture or picture is shaking.                                          | Check if there is interfering source nearby, such as appliance or electric tool.                                                                                                    |
| The plastic cabinet makes a "clicking" type of sound.                                                 | "Click" sound can be caused when the room temperature changes. This change causes the television cabinet to inflate or contract, which makes the sound. This is normal and TV is OK.                                                                                                    |
| Black square appears in the center of my television screen?                                           | The Closed Caption function is set in the text mode. To remove it, access Closed Caption from the menu screen and change the Mode setting from text to either CC1 or off .                                                                                                    |
| On some channels getting another language or sometimes no sound at all.                               | <ul> <li>That would indicate that the MTS mode on your unit is set to SAP mode. We suggest setting the MTS mode to either Stereo or Mono . For further instruction, please see Audio Adjust or MTS/SAP in your user manual.</li> <li>SAP is Second Audio Program. It's a second audio channel that is usually used for a second language or descriptive audio for the visually impaired.</li> <li>MTS stands for Multichannel Television Sound, a standard that allows the encoding of 3 channels of audio within a standard NTSC (analog) video signal to a television. A television that is able to receive MTS Stereo allows you to watch television with stereo sound.</li> </ul> |

# Other Information

| SYMPTOMS                                                                                       | POSSIBLE SOLUTIONS                                                                                                    |
|------------------------------------------------------------------------------------------------|----------------------------------------------------------------------------------------------------|
| Not getting all of my cable channels on the television or I'm only getting 13 channels.        | <ul> <li>Check the cable connection for an incoming signal. Make sure the signal is coming OK. Best way to confirm signal is to use another TV and/or contact your cable company.</li> <li>Reprogram your channels. Press [MENU] button on your TV remote control, change Input Source setting to "Cable", then use "Auto Channels Search" to reprogram your channels.</li> </ul>                                                                                                    |
| [CH $\Lambda$ / V] don't work when I set the Channel to Cable? They work with the Air setting? | After switching to Cable, please auto program the channels. The TV will "remember" all the channels then the TV will allow you to surf the channels with [CH \(\text{VV}\)] buttons.                                                                                                    |
| Remote control does not work.                                                                  | <ul> <li>Confirm that TV still has power and is operational.</li> <li>Change the batteries in the remote control.</li> <li>Check if the batteries are correctly installed.</li> <li>Clean the front of the remote control (LED window).</li> <li>If using a universal remote, be sure to select the TV mode on the remote.</li> <li>If the remote still does not work: <ul> <li>Remove and reinstall the batteries correctly to reset the remote or install new batteries.</li> <li>Press the Power button to turn on the TV. With a universal remote if you have reset or changed the batteries you will need to reprogram the remote for the other units.</li> <li>Check if there is obstruction between the remote control and the TV.</li> </ul> </li> <li>TIP: If you have a digital camera / camera phone, you can aim the front of the remote at camera lenses (at this time, the camera should set on camera mode, not play mode). Observe the camera screen while pressing a button on the remote control; you should see flashing light on the screen. If there is no light observed, the remote control is not working. You need to repair or replace the remote control.</li> </ul> |